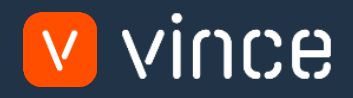

# Modèles VXL

# Administration Produit – Version Std

Manuel d'utilisation 31/01/2023

vince

## <span id="page-1-0"></span>Table des matières

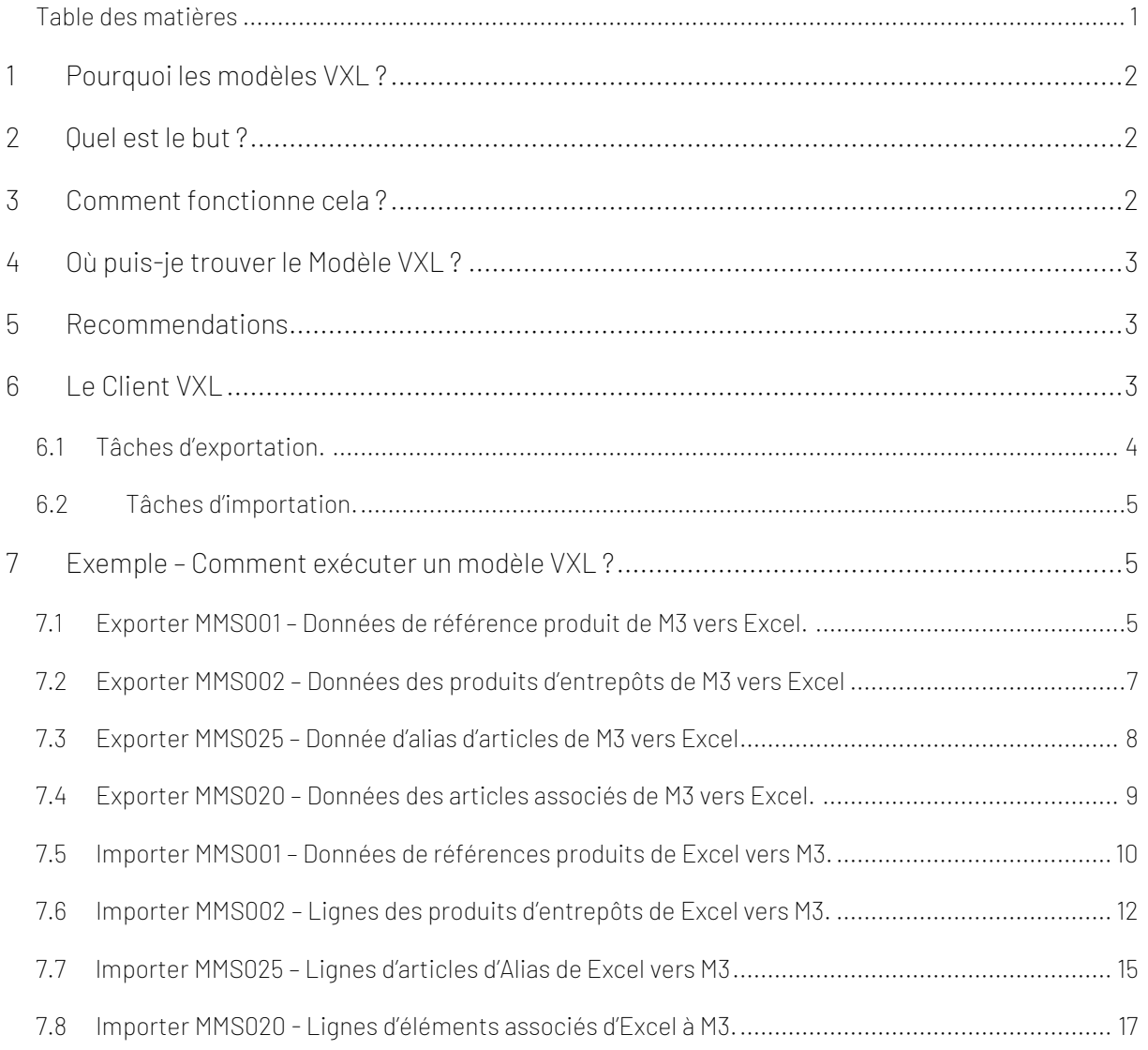

#### Contrôle de version

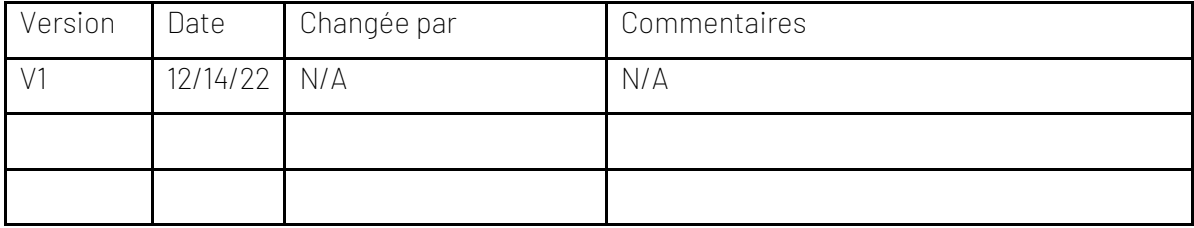

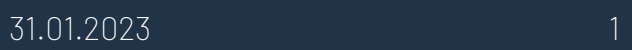

## <span id="page-2-0"></span>1 Pourquoi les modèles VXL ?

En général, l'objectif de VXL Modèle fonction est de donner aux clients un bon point de départ pour la maintenance des données dans un domaine spécifique dans M3. Un modèle VXL prédéfini peut fonctionner pour le client exactement comme il est, mais il se peut que le modèle ne soit pas totalement comme le client le souhaite, il peut manquer des données spécifiques ou, au contraire, fournir plus de données que nécessaires pour le client.

L'idée est que le modèle VXL soit un point de départ pour le client qui peut alors effectuer de petits ajustements si besoin afin que le modèle VXL s'adapte parfaitement à ses besoins spécifiques.

#### <span id="page-2-1"></span>2 Quel est le but ?

Le but de cette fonction VXL est d'économiser du temps dans le traitement des données dans M3.

## <span id="page-2-2"></span>3 Comment fonctionne cela ?

Cette fonction comporte des tâches pour l'exportation de M3 vers Excel et l'importation d'Excel vers M3.

Exportation de M3 vers Excel.

- o You can export item data from MMS001-Item Master, MMS002 Item Warehouse, MMS020 – Related Items and MMS025 – Item Alias from M3 to Excel
- o Lors de l'exportation, vous devez toujours commencer par exporter les éléments souhaités de MMS001 - Item Master vers Excel. Les éléments exportés dans cette tâche deviennent alors le point de départ de l'exportation MMS002, MMS020 et MMS025 et ainsi de suite...

Importation d'Excel vers M3.

- o Vous pouvez importer des données d'élément à partir des onglets Excel vers MMS001, MMS002, MMS020 et MMS025 dans M3.
- o Peu importe si les données que vous importez sont des données modifiées à partir de l'exportation, ou si vous entrez les données manuellement dans la feuille Excel avant l'importation.

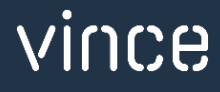

## <span id="page-3-0"></span>4 Où puis-je trouver le Modèle VXL ?

Ce modèle est installé dans « Vince Template Company » sur le serveur VXL. La fonction est appelée en français "MODELE\_Administration\_Produit – Std\_Version", et en anglais « TEMPL\_Item\_Administration– Std\_Version",

#### <span id="page-3-1"></span>5 Recommendations

- o Le modèle peut être exécuté et utilisé tel quel, mais si vous souhaitez y apporter des modifications (par exemple, configurer certaines tâches de suppression), nous vous recommandons de le copier et d'effectuer les modifications sur la fonction copiée.
- o Ce modèle VXL n'a pas été testé en profondeur par Vince, nous vous recommandons donc de le tester de manière approfondie dans l'environnement de test M3 avant de le transférer dans l'environnement de production M3.
- o Si vous souhaitez étendre la fonction avec plus de programmes (par exemple MMS003- ItemFac, MMS030-Names/Language, MMS015 - Alt UoM, MMS053 - Item Conn Packaging, CMS474 - User Defined fields), nous avons une version étendue de cette fonction VXL, mais elle nécessitera une configuration d'API dans votre environnement pour que la version étendue fonctionne.

#### <span id="page-3-2"></span>6 Le Client VXL

Dans le client VXL, vous trouverez votre nouveau modèle "MODELE\_Administration\_Produit -

#### Std\_Version" // "TEMPL\_Item\_Administration – Std\_Version".

Lorsque vous ouvrez la fonction comme indiqué ci-dessous, elle contient diverses tâches pour l'exportation et l'importation.

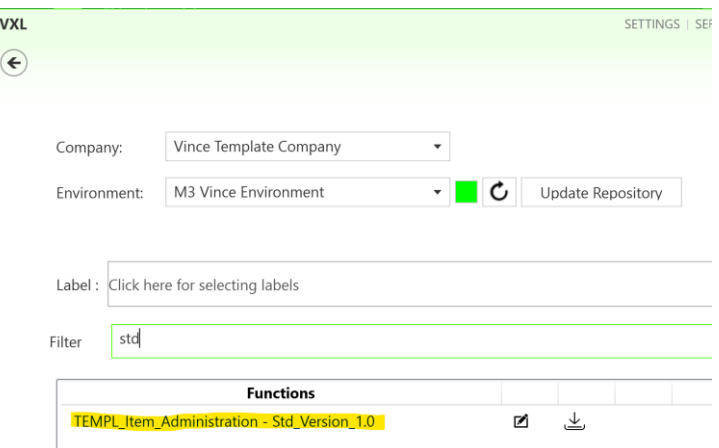

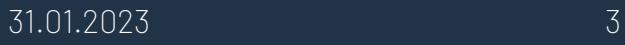

# <span id="page-4-0"></span>6.1 Tâches d'exportation.

La fonction VXL contient les tâches suivantes pour l'exportation de M3 vers Excel

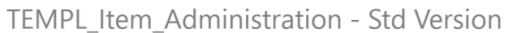

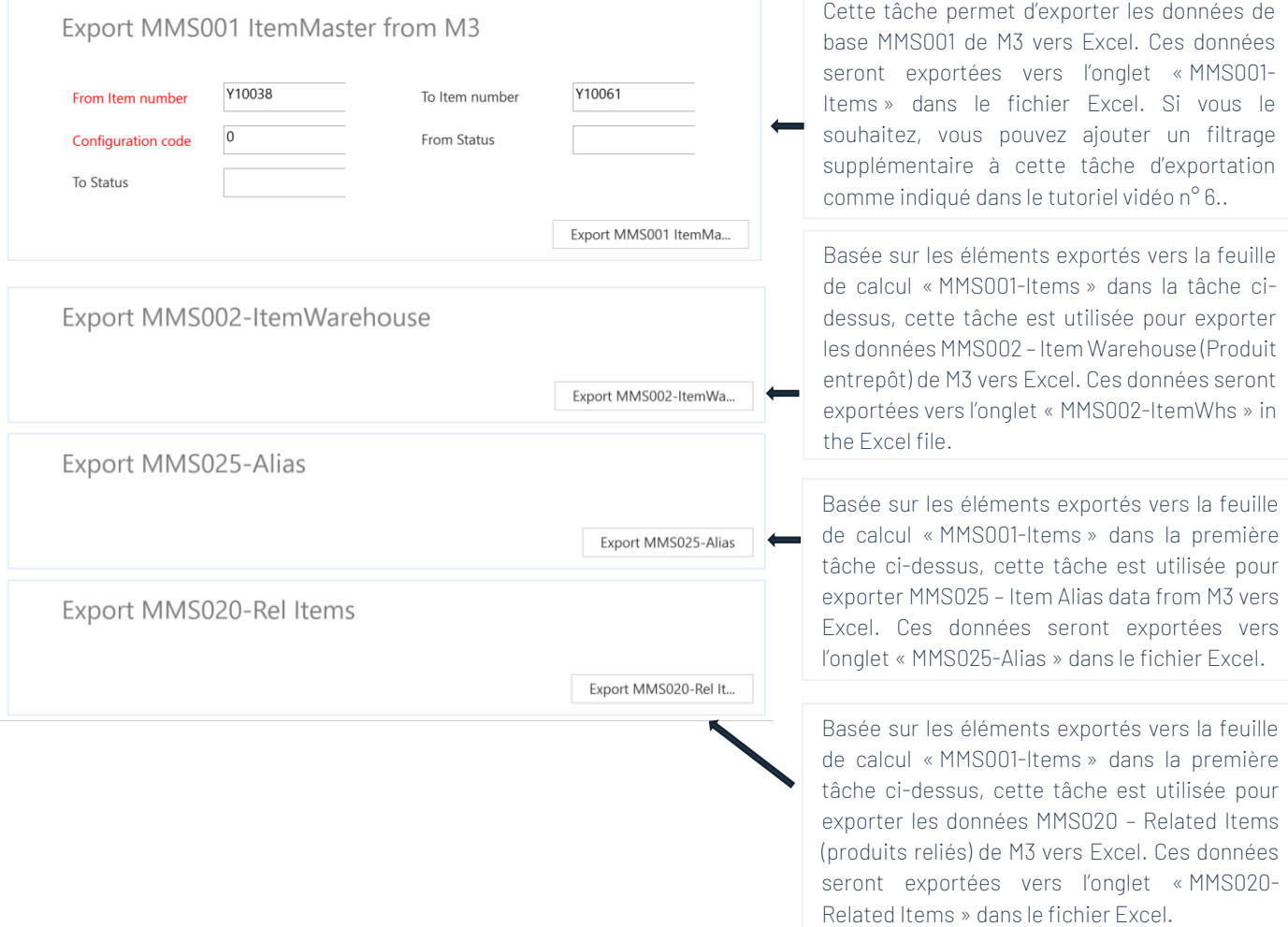

## <span id="page-5-0"></span>6.2Tâches d'importation.

La fonction VXL contient les tâches suivantes pour l'importation d'Excel vers M3.

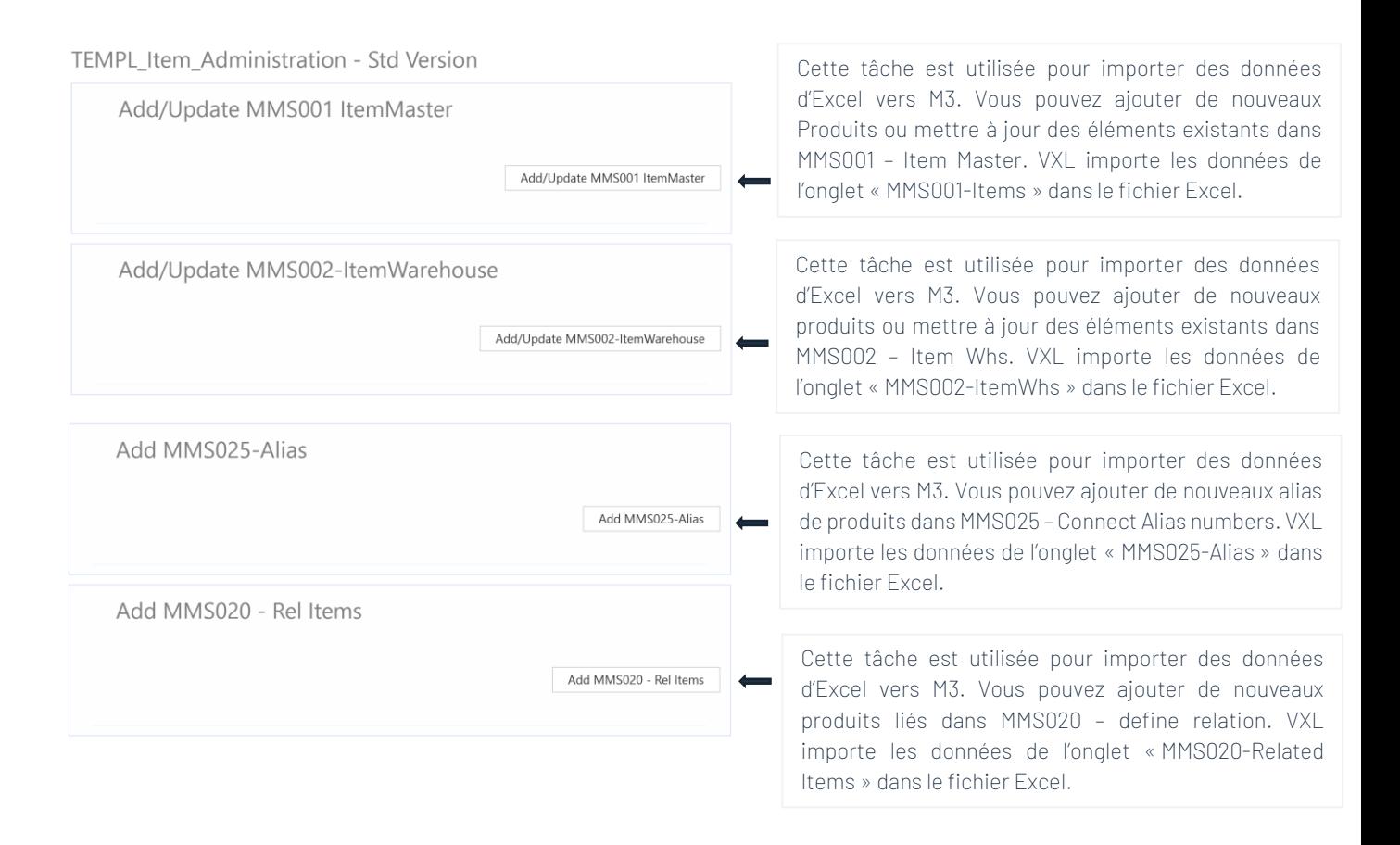

#### <span id="page-5-1"></span>7 Exemple – Comment exécuter un modèle VXL ?

#### <span id="page-5-2"></span>7.1 Exporter MMS001 – Données de référence produit de M3 vers Excel.

- o Entrez à partir du numéro d'article dans le champ « From Item Number » = « À partir du numéro d'article ».
- o Entrez le numéro de l'article dans le champ «To Item Number » = « Vers le numéro de l'article ».
- o Entrez le code de configuration des éléments que vous souhaitez exporter dans le champ «Configuration Code » = « Code de configuration »: "Configuration Code":

The field indicates if the item is configured when ordered or configured as a maintenance item.

#### Alternatives

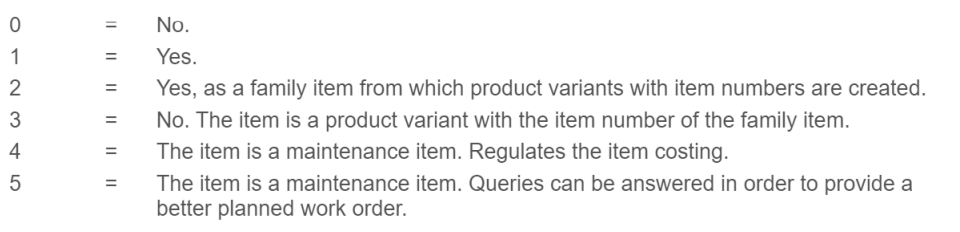

o Cliquez ensuite sur le bouton « Exporter le MMS001 Item Master », donnez un nom au fichier Excel et enregistrez-le.

#### TEMPL Item Administration - Std Version

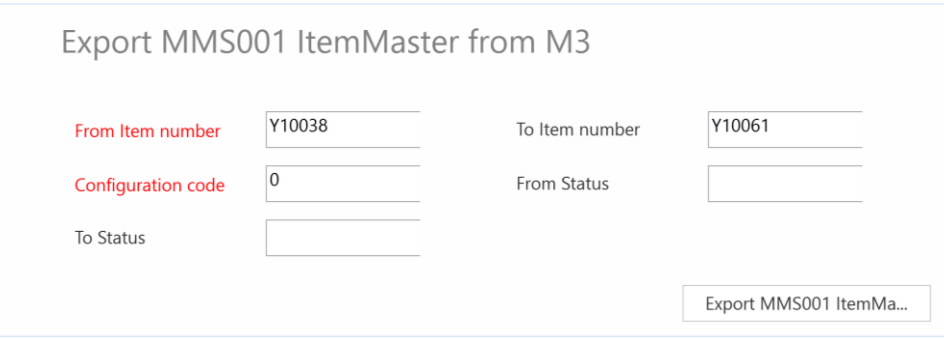

Les numéros d'article De et À, et tous les numéros d'article intermédiaires, seront ensuite exportés vers l'onglet Excel « MMS001-Items » comme indiqué ci-dessous. Maintenant, vous pouvez commencer à gérer vos données dans la feuille Excel.

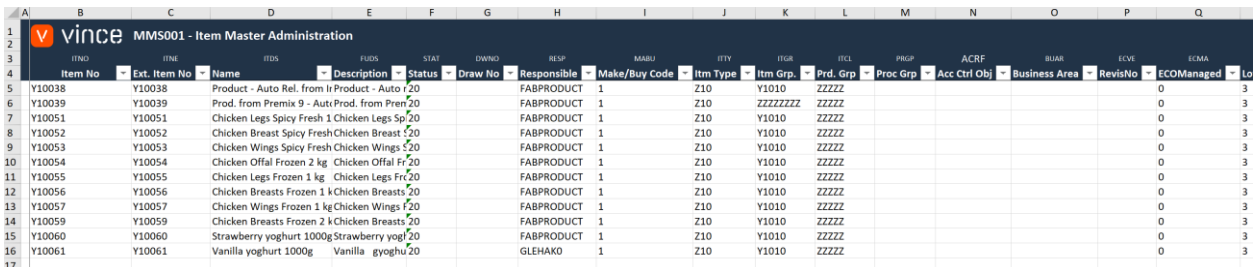

Si vous envisagez de travailler uniquement avec et de gérer les données de référence MMS001 – Item (et non les autres données MMS002, MMS020, MMS025), vous pouvez passer directement au chapitre 7.5 ci-dessous pour savoir comment importer MMS001 – Item Master Data Changes to M3.

## <span id="page-7-0"></span>7.2Exporter MMS002 – Données des produits d'entrepôts de M3 vers Excel

Exécutez cette tâche si vous souhaitez exporter et utiliser MMS002 – Item Watehouse data - Données d'entrepôt d'articles dans Excel.

Il faut que vous ayez d'abord exporté les données de base MMS001 - Item vers l'onglet « MMS001- Items » et enregistré / fermé le fichier Excel comme décrit au chapitre 7.1.

Lors de l'exécution de cette tâche, seuls les éléments de l'onglet Excel « MMS001-Items » seront exportés vers l'onglet Excel « MMS002-ItemWhs » :

o Cliquez sur le bouton « Exporter MMS002-ItemWarehouse » et sélectionnez le fichier Excel que vous avez stocké dans le chapitre 7.1

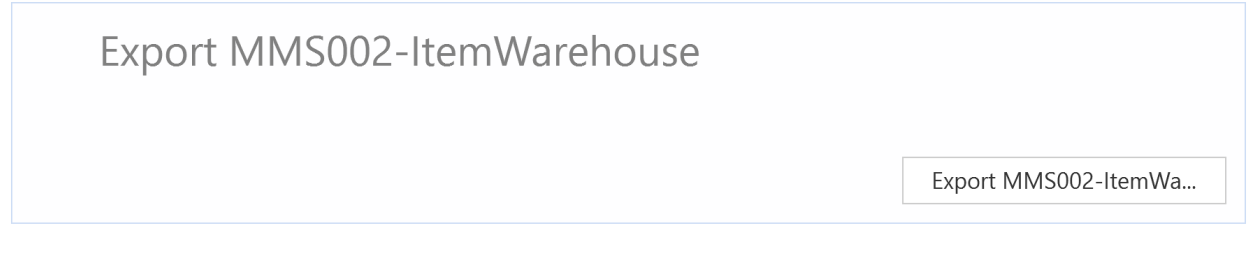

Les enregistrements d'entrepôt d'articles seront ensuite exportés vers l'onglet Excel « MMS002- ItemWhs » comme indiqué ci-dessous. Maintenant, vous pouvez commencer à gérer vos données dans la feuille Excel.

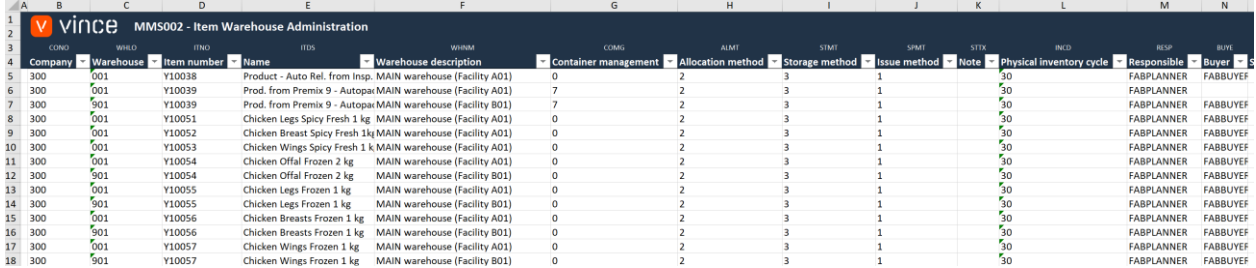

Si vous envisagez de travailler uniquement avec et de gérer les données MMS002 – Item Warehouse (et non les autres données MMS001, MMS020, MMS025), vous pouvez passer directement au chapitre 7.6 ci-dessous pour savoir comment importer les modifications de données MMS002 – Item Warehouse vers M3.

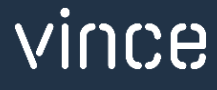

## <span id="page-8-0"></span>7.3 Exporter MMS025 – Donnée d'alias d'articles de M3 vers Excel

Exécutez cette tâche si vous souhaitez exporter et utiliser MMS025 – Item Alias data dans Excel. Il faut que vous ayez d'abord exporté les données de base MMS001 - Item vers l'onglet « MMS001- Items » et enregistré / fermé le fichier Excel comme décrit au chapitre 7.1 Lors de l'exécution de cette tâche, seuls les éléments de l'onglet Excel « MMS001-Items » seront exportés vers l'onglet Excel « MMS025-Alias ».

o Click the button "Export MMS025 - Alias" and select the excel file you stored in chapter 7.1.

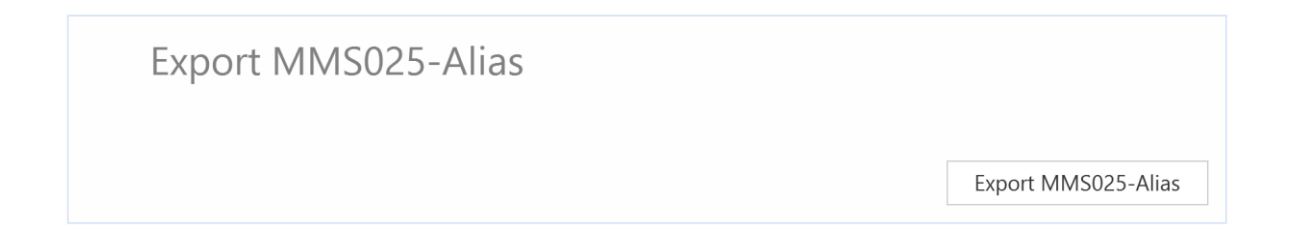

Les enregistrements d'alias d'élément seront ensuite exportés vers l'onglet Excel « MMS025- Alias » comme indiqué ci-dessous. Maintenant, vous pouvez commencer à gérer vos données dans la feuille Excel.

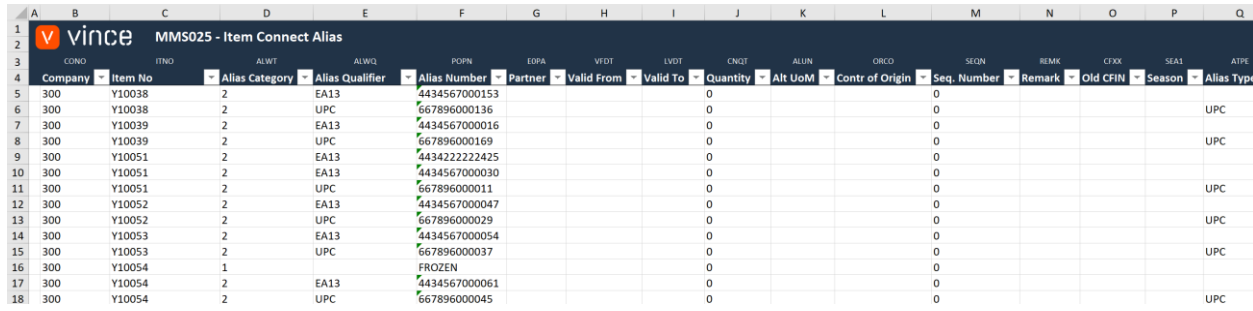

Si vous envisagez de travailler uniquement avec et de gérer les données MMS025-Alias (et non les autres données MMS001, MMS002, MMS020), vous pouvez passer directement au chapitre 7.7 cidessous pour apprendre à importer les créations de données MMS025 – Item Alias dans M3.

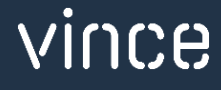

## <span id="page-9-0"></span>7.4Exporter MMS020 – Données des articles associés de M3 vers Excel.

Exécutez cette tâche si vous souhaitez exporter et utiliser MMS025 – Related Items Data dans Excel.

Il faut que vous ayez d'abord exporté les données de base MMS001 - Item vers l'onglet « MMS001- Items » et enregistré / fermé le fichier Excel comme décrit au chapitre 7.1

When running this task only the items from the the Excel tab "MMS001-Items" will be exported to the excel tab "MMS020-Related Items".

o Cliquez sur le bouton « Exporter MMS020 – Rel-Items » et sélectionnez le fichier Excel que vous avez stocké dans le chapitre 7.1.

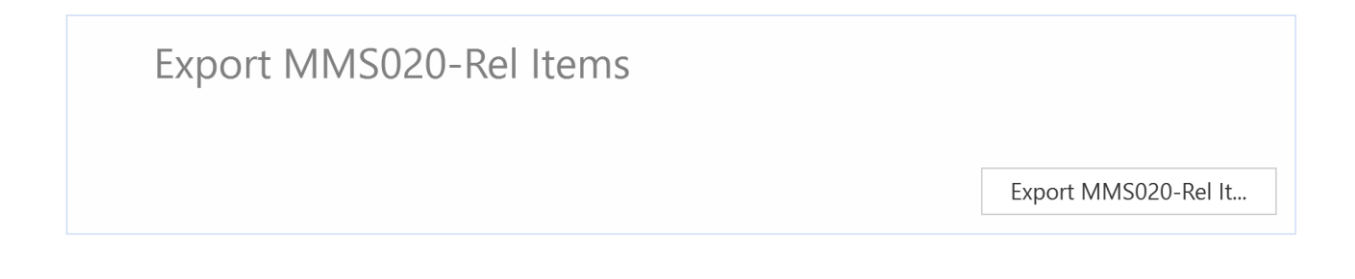

Les enregistrements d'éléments connexes seront ensuite exportés vers l'onglet Excel « MMS020- Related Items » comme indiqué ci-dessous. Maintenant, vous pouvez commencer à gérer vos données dans la feuille Excel.

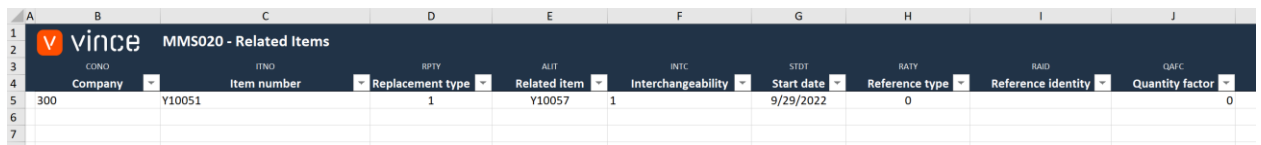

Si vous envisagez de travailler uniquement avec et de gérer les données MMS020 - Related Items (et non les autres données MMS001, MMS002, MMS025), vous pouvez passer directement au chapitre 7.8 ci-dessous pour apprendre à importer les créations de données MMS020 – Related Items dans M3.

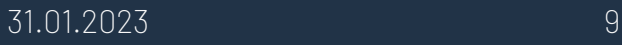

## <span id="page-10-0"></span>7.5 Importer MMS001 – Données de références produits de Excel vers M3.

Exécutez cette tâche si vous souhaitez importer (ajouter et mettre à jour) les données d'élément MMS001 conservées à partir de l'onglet Excel « MMS001-Items ».

Nous avons apporté les modifications suivantes aux données de l'exportation :

- o Le nom, le statut et le responsable de l'élément sont modifiés sur les éléments existants aux lignes 13 et 14.
- o Et la ligne 16 est copiée dans deux nouvelles lignes (17 et 18) où les nouveaux numéros d'article sont entrés avec les changements dans Ext.Item no et Item Name.

En apportant cette modification aux données Excel, nous déclencherons à la fois la mise à jour (lignes 13 et 14) sur les éléments existants et l'ajout (lignes 17 et 18) de nouveaux éléments dans M3.

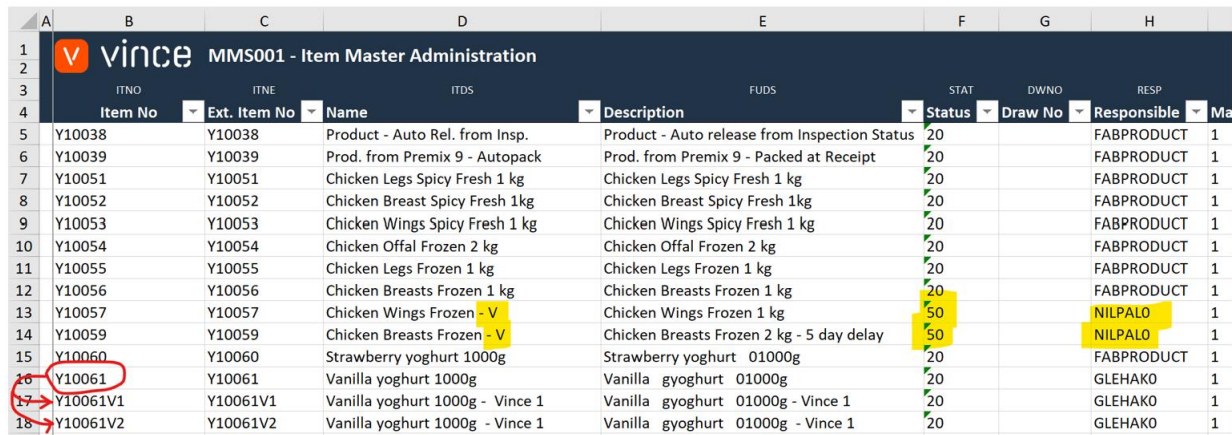

Il est maintenant temps d'importer les données dans M3.

- o Assurez-vous que votre fichier Excel modifié est enregistré et fermé.
- o Cliquez sur le bouton « Ajouter/Mettre à jour le Master d'élément MMS001 » et sélectionnez le fichier Excel que vous souhaitez importer.

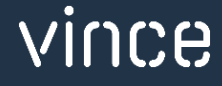

## Add/Update MMS001 ItemMaster

Add/Update MMS001 ItemMaster

Une fois l'importation terminée, le fichier Excel s'ouvre.

Faites défiler jusqu'à droite dans la feuille de calcul pour afficher les réponses de l'API.

Comme nous le voyons dans le vidage d'écran ci-dessous :

- o La colonne GH « Total » dit que tout va bien « OK ».
- o Colonne GI, « AddItmBasic » a échoué dans la ligne 5->16 avec un message d'erreur « NOK ». Ce n'est pas un problème car il n'est pas possible d'ajouter un élément qui existe déjà dans M3, donc c'est correct.
- o Les deux dernières lignes 17 et 18 de la colonne GI sont OK puisqu'il s'agit de deux nouveaux éléments qui n'existaient pas auparavant dans M3.
- o Les colonnes GJ, GK, GL et GM sont toutes des API de mise à jour et sont OK pour les éléments existants et les deux nouveaux éléments.

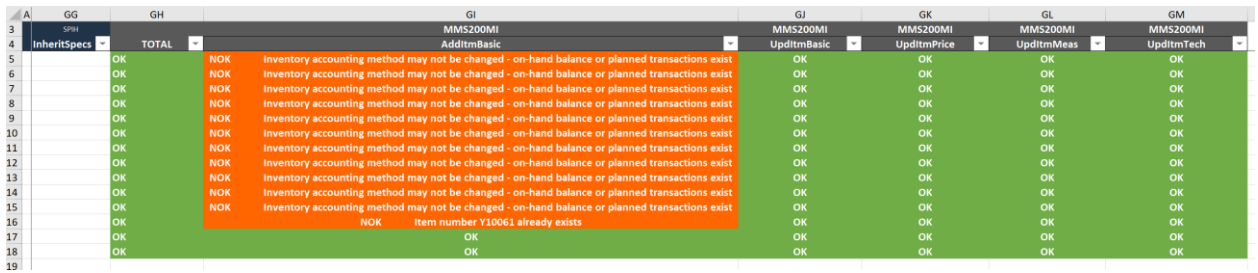

Si nous vérifions les données dans M3, nous voyons que les articles Y10057 et Y10059 ont été mis à jour et nous avons également deux nouveaux éléments importés (Y10061V1 et Y10061V2).

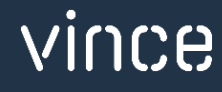

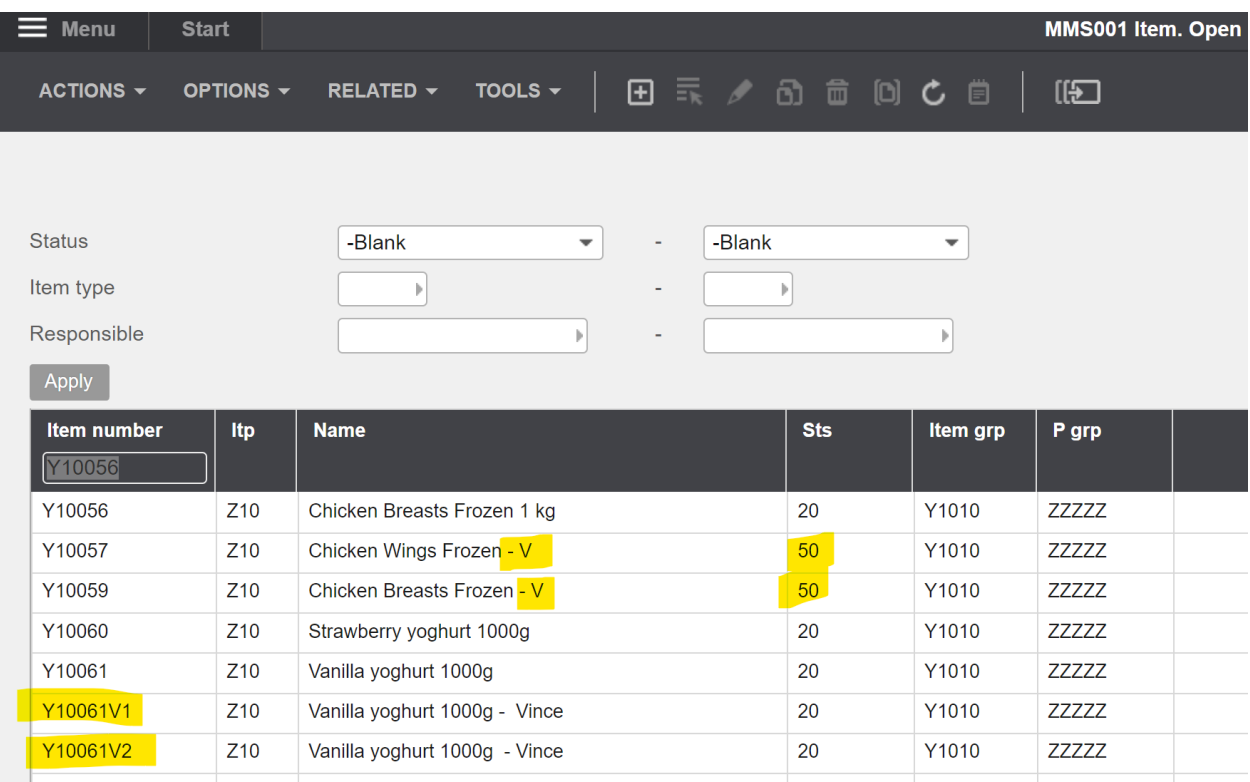

### <span id="page-12-0"></span>7.6 Importer MMS002 – Lignes des produits d'entrepôts de Excel vers M3.

Exécutez cette tâche si vous souhaitez importer (ajouter et mettre à jour) les données d'article/entrepôt MMS002 conservées à partir de l'onglet Excel « MMS002-ItemWhs ».

Nous avons apporté les modifications suivantes aux données de l'exportation.

- o Le responsable et l'acheteur sont modifiés sur les articles existants dans les lignes 21, 22 et 23.
- o Et quatre nouvelles lignes sont saisies pour nos deux nouveaux articles Y10061V1 et Y10061V2 car ils sont reliés à deux entrepôts chacun (901 et H01).

En effectuant cette modification des données Excel, nous déclencherons à la fois la mise à jour (lignes 21, 22 et 23) sur les articles existants et l'ajout (lignes 27, 28, 29 et 30) de nouveaux articles / enregistrements d'entrepôt dans M3.

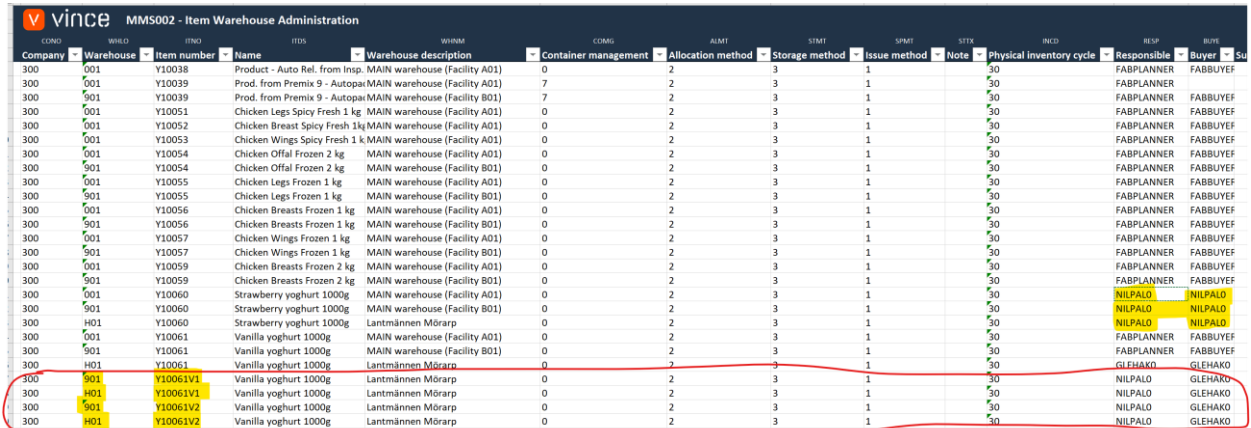

Il est maintenant temps d'importer les données dans M3.

- o Assurez-vous que votre fichier Excel modifié est enregistré et fermé.
- o Cliquez sur le bouton « Ajouter/Mettre à jour MMS002-ItemWarehouse » et sélectionnez le fichier Excel que vous souhaitez importer.

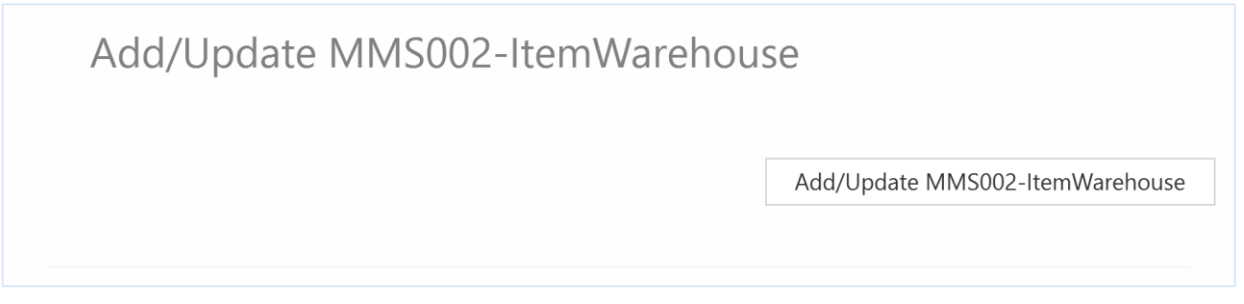

When the import is done the Excel file will open.

Scroll all the way to the right in the spread sheet to look at the API responses.

As we see from the screen dump below:

- o Column DM "Total" say that everything is OK.
- o Column DN, "AddItmWhs" failed in rows 5→26 with an error message.. This is not a problem since it is not possible to add an Item/warehouse record that already exists in M3, so this is correct.
- o The four last rows 27,28,29 and 30 in column DN is OK since this four new Items did not exist in M3 before.
- o Column DO, is an update API and is OK for both existing items and the four new items.

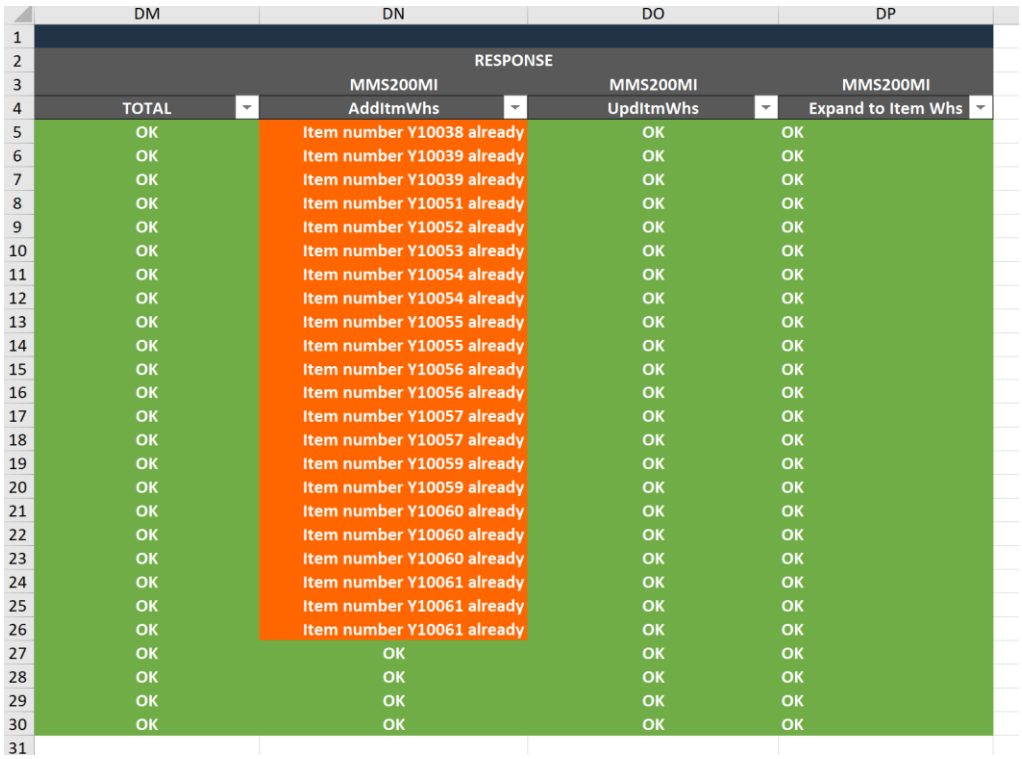

Si nous vérifions les données dans MMS002, nous voyons que les articles Y10061V1 et Y10061V2 ont été importés.

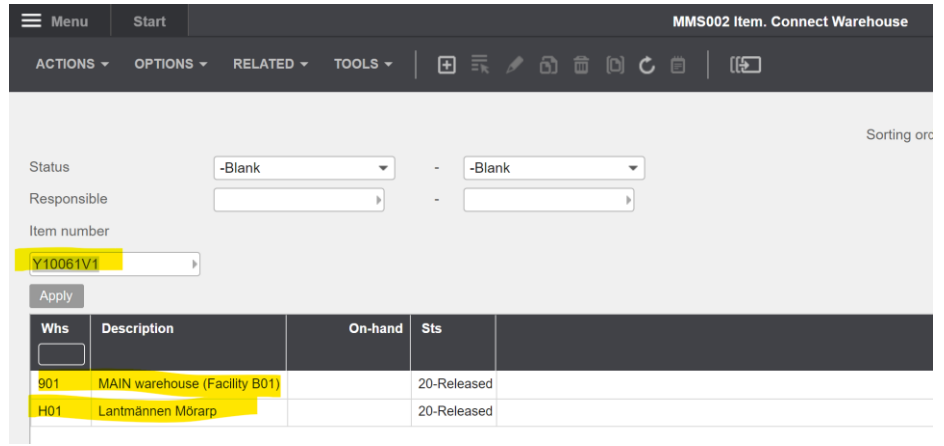

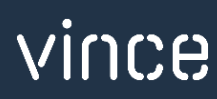

## <span id="page-15-0"></span>7.7 lmporter MMS025 – Lignes d'articles d'Alias de Excel vers M3

Exécutez cette tâche si vous souhaitez importer (Add / Ajouter) de nouveaux enregistrements d'alias d'élément à partir de l'onglet Excel « MMS025-Alias ».

Une nouvelle ligne est entrée pour l'article Y10061V2. En apportant cette modification aux données Excel, nous déclencherons et ajouterons à la ligne 30 et créerons un nouvel enregistrement d'alias d'élément dans M3.

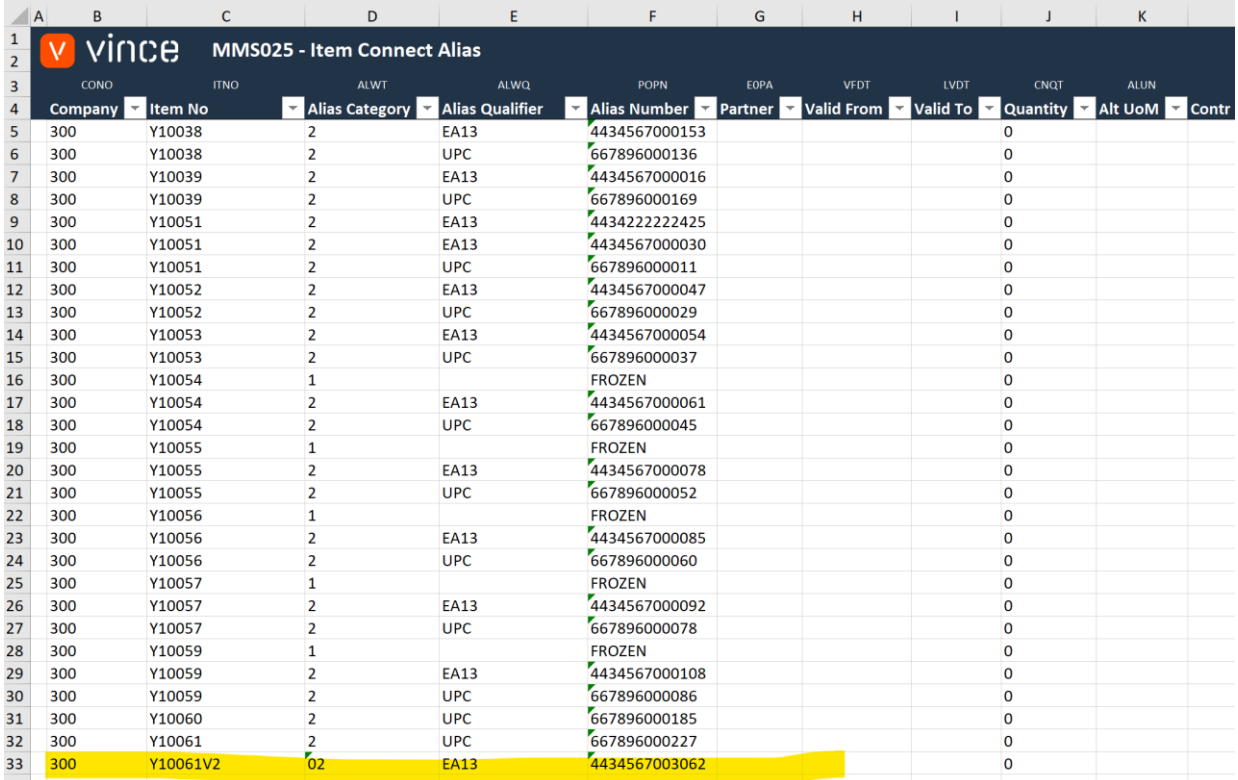

Il est maintenant temps d'importer les données dans M3.

- o Assurez-vous que votre fichier Excel modifié est fermé.
- o Sur le bouton « Ajouter MMS025-Alias » et sélectionnez le fichier Excel que vous souhaitez importer.

## Add MMS025-Alias

Add MMS025-Alias

Lorsque l'importation est terminée, le fichier Excel s'ouvrira.

Faites défiler jusqu'à droite dans la feuille de calcul pour afficher les réponses de l'API.

Comme nous le voyons dans le vidage d'écran ci-dessous :

o La colonne AH « Total » renvoie NOK sur tous les numéros d'alias existants (car les enregistrements Alias existent déjà) à l'exception de la ligne 33 sur laquelle nous avons créé une nouvelle ligne dans la feuille Excel. Tout va bien !

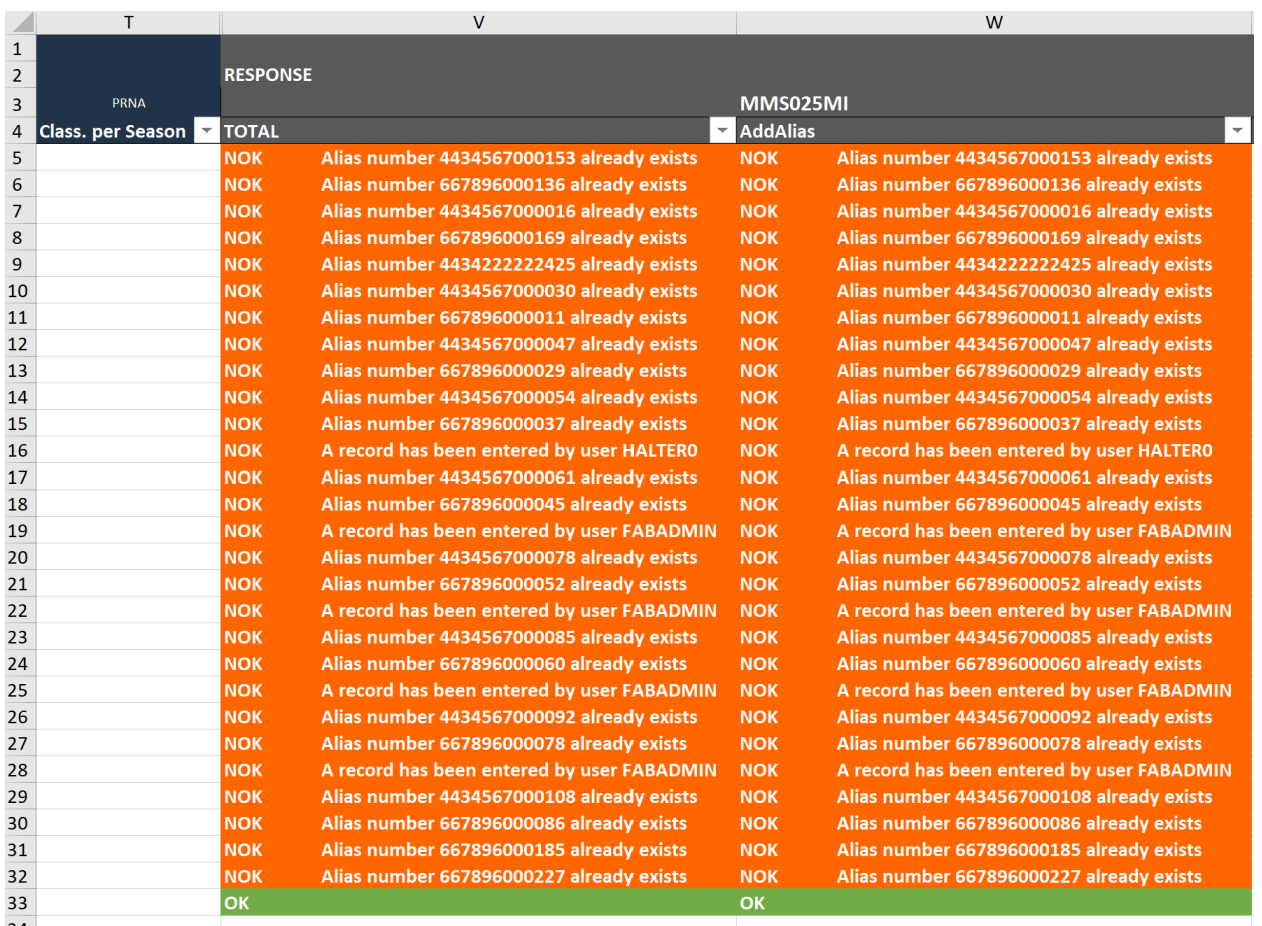

Si nous vérifions les données dans M3, nous voyons que l'élément Y10061V2 est ajouté en tant qu'alias.

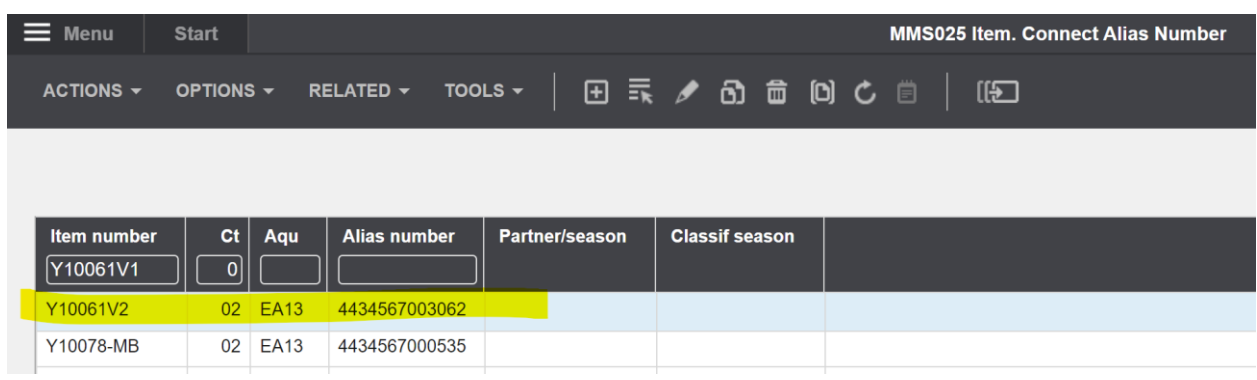

## <span id="page-17-0"></span>7.8 Importer MMS020 - Lignes d'éléments associés d'Excel à M3.

Exécutez cette tâche si vous souhaitez importer (ajouter) de nouveaux enregistrements d'éléments associés à partir de l'onglet Excel « MMS020-Related Items ».

Deux nouvelles lignes sont entrées pour les articles Y10061V1 et Y10061V2.

En apportant cette modification aux données Excel, nous allons déclencher et ajouter les lignes 6 et 7 et créer de nouveaux enregistrements d'éléments connexes dans M3.

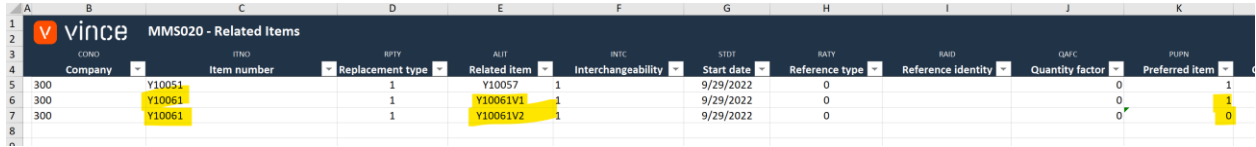

Il est maintenant temps d'importer les données dans M3.

- o Assurez-vous que votre fichier Excel modifié est fermé.
- o Cliquez sur le bouton « Ajouter MMS020 Rel Items » et sélectionnez le fichier Excel que vous souhaitez importer.

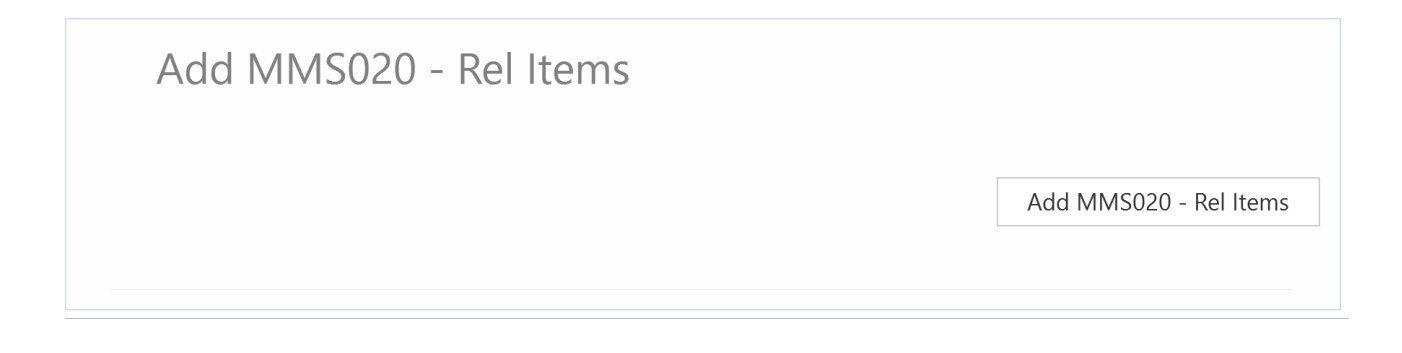

vince

Une fois l'importation terminée, le fichier Excel s'ouvre.

Faites défiler jusqu'à droite dans la feuille de calcul pour afficher les réponses de l'API. Comme nous le voyons dans le vidage d'écran ci-dessous :

o Les colonnes S et T indiquent que tout est OK pour les lignes 6 et 7, mais la ligne 5 a échoué avec un message d'erreur. Ce n'est pas un problème car il n'est pas possible d'ajouter un élément associé qui existe déjà dans M3, donc c'est correct.

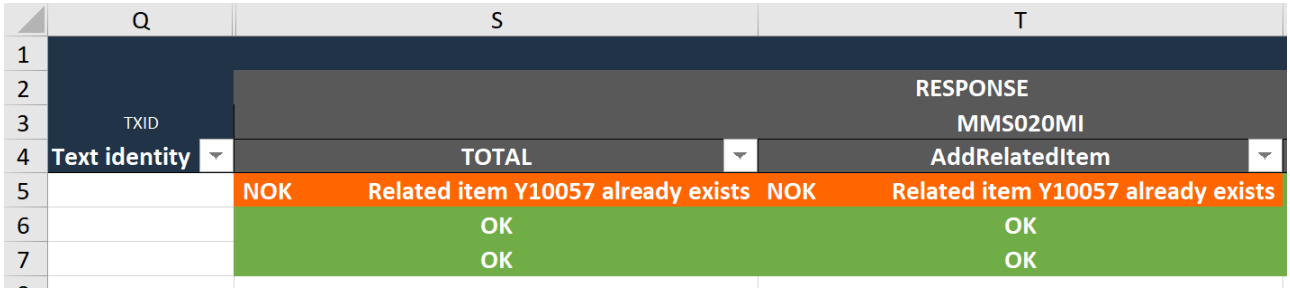

Si nous vérifions les données dans M3, nous voyons que l'article Y10061 a reçu deux nouveaux éléments associés comme prévu.

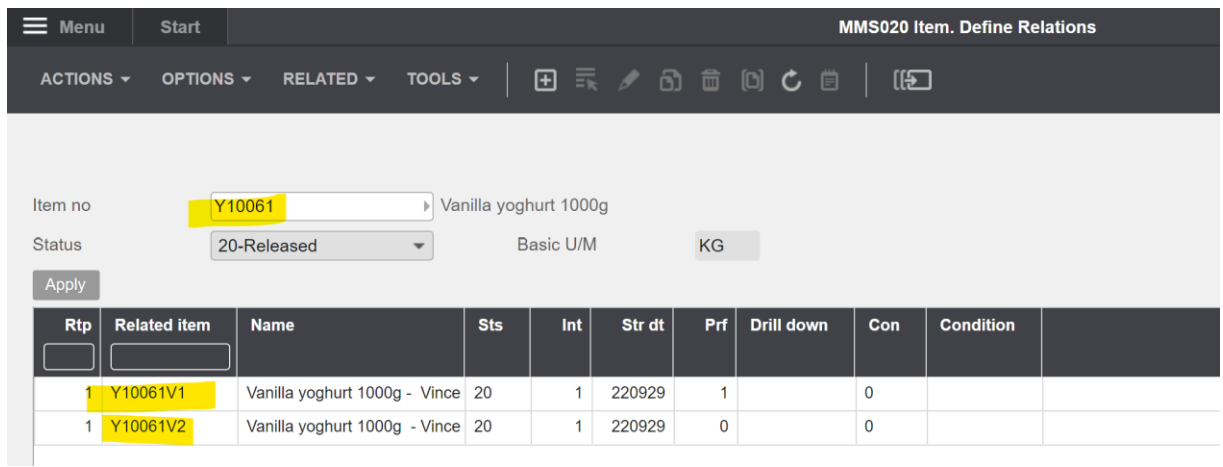

En espérant que ce modèle vous permette d'économiser du temps.

Bon courage !

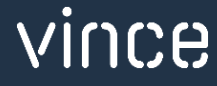